# **UPDATE-Anleitung für bisherige jRep-Nutzer zur Installation der neuen Version 5**

Sie können immer auf die aktuelle Version updaten, unabhängig davon, welche Version Sie bislang genutzt haben :-)

Haben Sie ein Backup Ihrer persönlichen Daten ? Wenn nicht, befolgen Sie bitte zuerst die Anleitung auf der 3. Seite.

### Windows

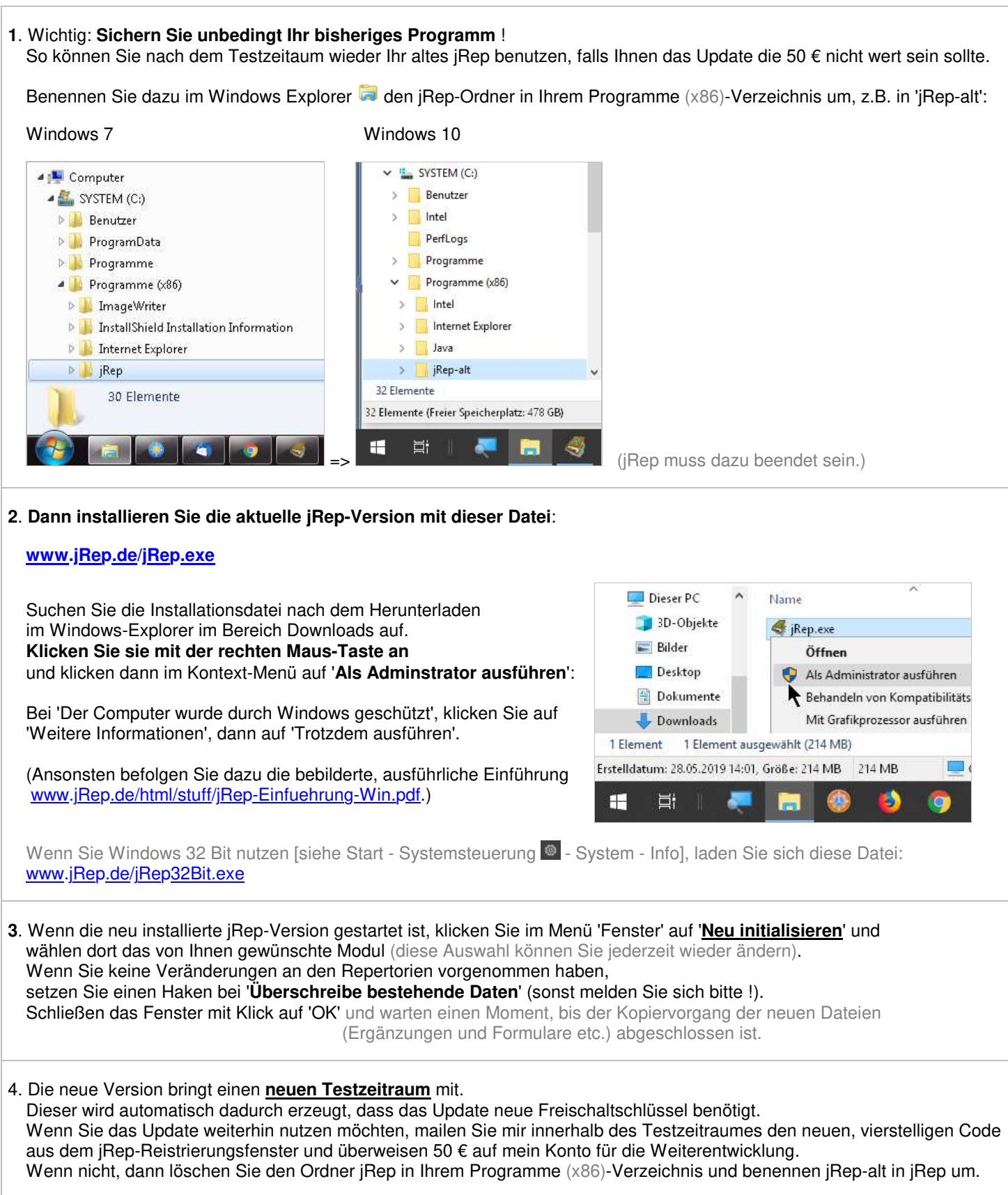

 Wenn Sie alles richtig gemacht haben, wird Ihnen bei der Auswahl des Farben-Repertoriums von Ulrich Welte rechts oben in der Rubrikanzeige das Datum 1/2021 angezeigt.

**1**. Wichtig: **Sichern Sie unbedingt Ihr bisheriges Programm** ! So können Sie nach dem Testzeitaum wieder Ihr altes jRep benutzen, falls Ihnen das Update die 50 € nicht wert sein sollte.

Benennen Sie dazu jRep.app im Programme-Verzeichnis um, z.B. in 'jRep-alt'.

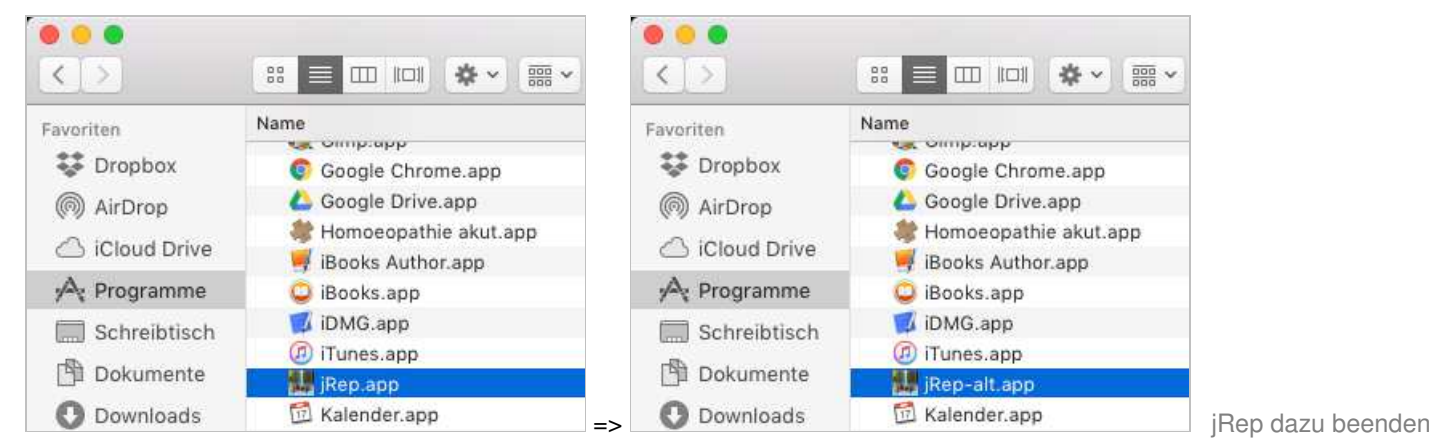

#### **2**. **Dann installieren Sie die aktuelle jRep-Version mit dieser Datei**:

### **www.jRep.de/jRep.zip**

 Ziehen Sie die entpackte jRep.app in Ihr Programme-Verzeichnis (links), z.B. über das Alias (darüber).

**Dann klicken Sie einmalig jRep.app mit 2 Fingern / gedrückter crtl-Taste an und im Kontext-Menü auf** '**Öffnen**'. Im dann erscheinenden Dialog klicken Sie wieder auf 'Öffnen'. Ggf. wiederholen Sie diesen Vorgang.

 (Ansonsten befolgen Sie dazu die bebilderte, ausführliche Einführung www.jRep.de/html/stuff/jRep-Einfuehrung-Mac.pdf.)

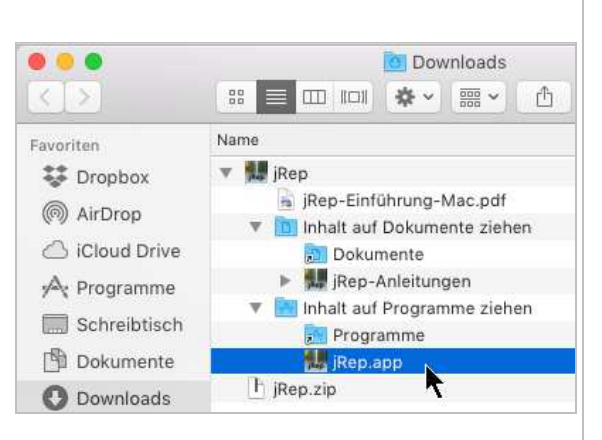

 Wenn Sie eine ältere macOS-X-Version (z.B. 6.8) mit Java 6 von Apple nutzen, auf denen das aktuelle Java nicht mehr läuft: www.jRep.de/jRepJava6.zip

- **3**. Wenn die neu installierte jRep-Version gestartet ist, klicken Sie im Menü 'Fenster' auf '**Neu initialisieren**' und wählen dort das von Ihnen gewünschte Modul (diese Auswahl können Sie jederzeit wieder ändern). Wenn Sie keine Veränderungen an den Repertorien vorgenommen haben, setzen Sie einen Haken bei '**Überschreibe bestehende Daten**' (sonst melden Sie sich bitte !). Schließen das Fenster mit Klick auf 'OK' und warten einen Moment, bis der Kopiervorgang der neuen Dateien (Ergänzungen und Formulare etc.) abgeschlossen ist.
- 4. Die neue Version bringt einen **neuen Testzeitraum** mit. Dieser wird automatisch dadurch erzeugt, dass das Update neue Freischaltschlüssel benötigt. Wenn Sie das Update weiterhin nutzen möchten, mailen Sie mir innerhalb des Testzeitraumes den neuen, vierstelligen Code aus dem jRep-Reistrierungsfenster und überweisen 50 € auf mein Konto für die Weiterentwicklung. Wenn nicht, dann löschen Sie jRep.app in Ihrem Programme-Verzeichnis und benennen jRep-alt.app in jRep.app um.

 Wenn Sie alles richtig gemacht haben, wird Ihnen bei der Auswahl des Farben-Repertoriums von Ulrich Welte rechts oben in der Rubrikanzeige das Datum 1/2021 angezeigt.

Herzlichen Glückwunsch !

# **Denken Sie an ein Backup** !

Als Erstes sichern Sie bitte Ihre persönlichen jRep-Daten auf einen USB-Stick oder Ähnlichem, das werden in erster Linie Ihre Auswertungen sein, aber ggf. auch Änderungen an Repertorien und eigene Materia Medicae.

Standardmäßig erzeugt jRep dafür beim ersten Start ein **Daten-Verzeichnis** namens **jRepData** in Ihrem Benutzer-Verzeichnis:

Windows: C:\Benutzer\User\Ihr Anmeldungs-Name\**jRepData** 

macOS: Computername/Benutzer/User/Ihr Anmeldungs-Name/**jRepData** 

und **Unterordner** für Ihre **Auswertungen** (mit 3 Unterordnern für die Patientengruppen PRAXIS, PRIVAT und SEMINAR), für Backups eigener jRep-Dateien, die **Formulare**, importierte Formulare, **eigene Materia Medicae** (mm1-9) sowie für **zusätzliche Rubrikanzeigen** (rubr).

Falls Sie Ihr jRep-Datenverzeichnis so nicht finden, starten Sie bitte Ihre bisherige jRep-Version und öffnen Sie die **EINSTELLUNGEN** über das Menü Hilfe oder mit Strg/ctrl+J. Hier wird Ihnen bei 'Verzeichnis' Ihr **Daten-Verzeichnis** angezeigt.

**Ist das Feld leer**, wurde noch kein Daten-Verzeichnis angelegt. Öffnen Sie in dem Fall eine alte Auswertung mit Strg+O und klicken Sie in das Popup-Menü rechts neben '**Suchen in**'. Scrollen Sie mit der Maus in dem aufgeklappten Menü etwas nach oben, um zu sehen, in welchem Verzeichnis Sie Ihre Auswertungen gespeichert haben.

Bitte suchen Sie dieses Verzeichnis mit dem Windows-Explorer oder dem macOS-Finder auf (s.o.). Kopieren Sie den Ordner, in dem sich Ihre Auswertungen 'xyz.rep' befinden, auf einen USB-Stick oder Ähnlichem.

Für zukünftige Backups von jRepData können Sie diesen Ordner im Windows Explorer mit gedrückter linker Maustaste auf die Favoriten oben links ziehen, es wird dann eine Verknüpfung angelegt und Sie müssen ihn nicht immer erst aufsuchen. Bei macOS klicken Sie im Finder einfach im Favoriten-Bereich links oben auf Ihr Benutzer-Verzeichnis.

# **Tips und Tricks**

Über das Menü 'Fenster - Alle Anordnen' oder Strg/ctrl+G ordnen Sie die Fenster ordentlich an und holen ggf. nach hinten gerutschte Zusatzfenster wieder nach vorne.

Achten Sie darauf, dass die Auswertung primär nach der Anzahl der Treffer sortiert wird: Menü 'Sortiere - nach Treffer' und die ein- und zweiwertigen Arzneien auch mitgewertet werden: Menü 'Sortiere - mit Wertigkeit 1 & 2'

Wenn trotz richtiger Schreibweise keine Rubriken gefunden werden, wurde vermutlich ungewollt mit Strg/ctrl+H die Hierarchische Suche aktiviert. Dies ist an der zusätzlichen, grauen Leiste unterhalb der Eingabe-Zeile zu erkennen. Mit Strg/ctrl+H wird diese spezielle Suche auch wieder ausgeschaltet.

Sollte es bei Ihnen an einer Stelle nicht wie beschrieben funktionieren, mailen Sie mir bitte unter: Th.Stegemann@jRep.de